## 内嵌仪表板

- [1. 功能概述](#page-0-0)
- [2. 使用嵌入仪表板](#page-0-1) [嵌入不带参数的仪表板](#page-1-0)
	- [嵌入带有参数的仪表板](#page-2-0)

## <span id="page-0-0"></span>1. 功能概述

内嵌仪表板是指将其他仪表板嵌入到当前仪表板中,在当前仪表板 中显示其他仪表板的内容。嵌入后支持参数传递以及数据联动等数 据交互行为。

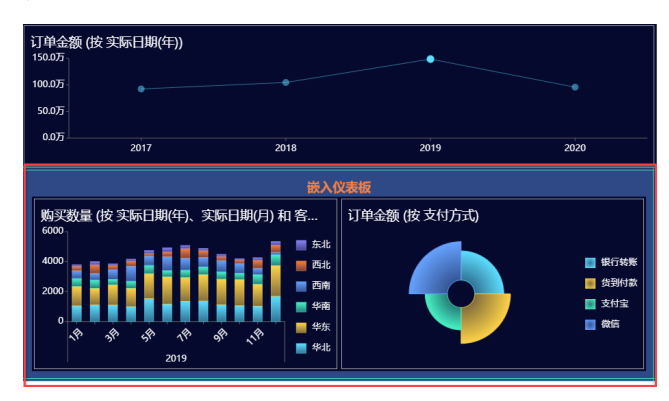

## <span id="page-0-1"></span>2. 使用嵌入仪表板

在仪表板中,是通过组件来嵌入其他仪表板的。

首先将内嵌仪表板组件拖拽到仪表板编辑区。

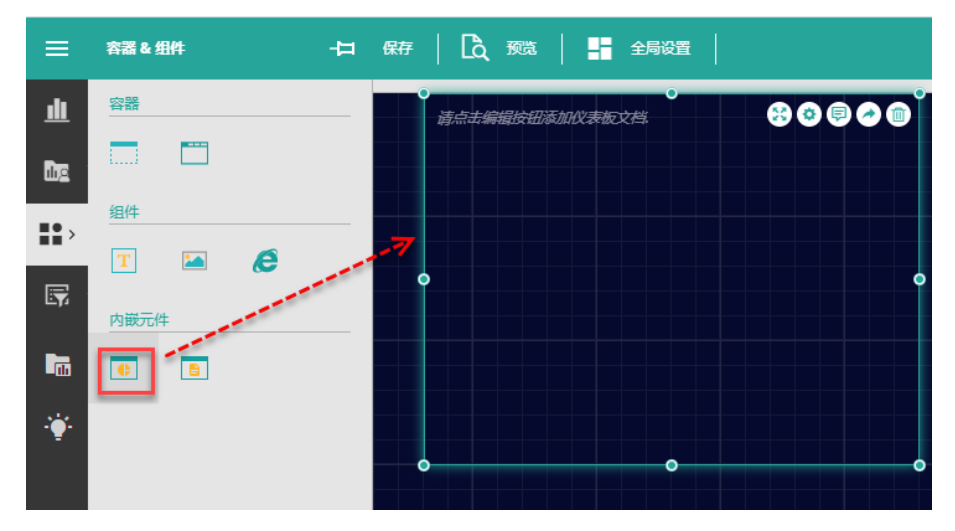

单击右上角的设置按钮,打开嵌入对话框。

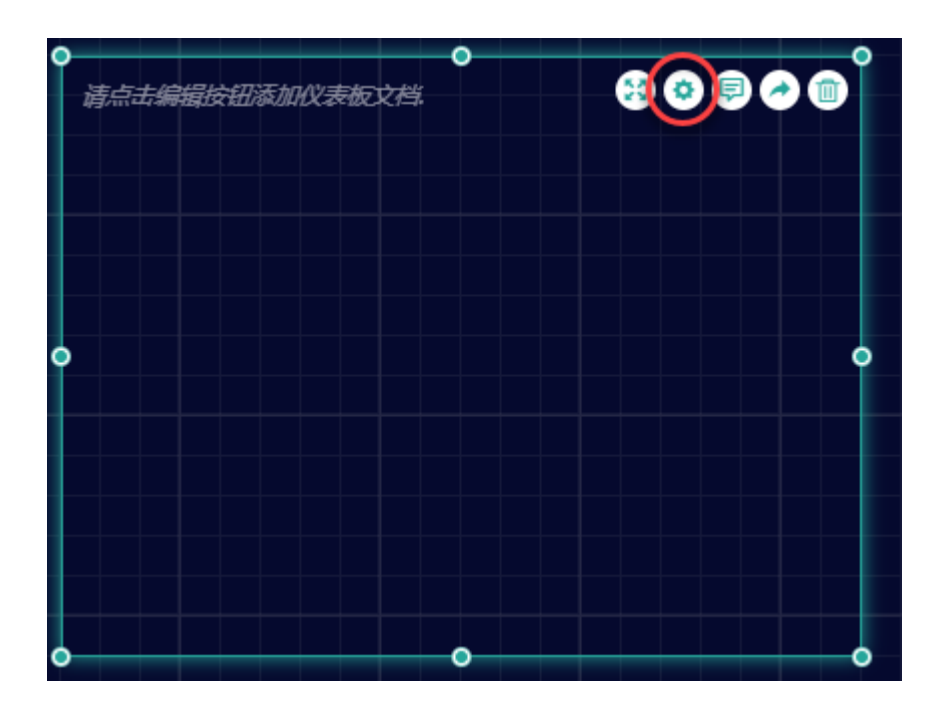

<span id="page-1-0"></span>嵌入不带参数的仪表板

选择目标文档,设置初始页码(当仪表板有多个页面时,默认展示哪一页)。 目标仪表板中未使用参数时,则直接单击"确定"即可。

![](_page_1_Picture_26.jpeg)

目标仪表板即以一个整体嵌入到当前仪表板中了。

![](_page_2_Figure_0.jpeg)

进一步可以将其作为一个组件进行组件属性设置。

比如,其中的"联动分析" 属性可以控制嵌入的仪表板是否参与当前仪表板中的联动:

"是"表示参与联动,即在外边选择组件数据时,嵌入的仪表板会产生对应的数据变化; "否" 表示不参与联动,即在外边选择数据时,嵌入的仪表板中不发生变化。

但无论是否开启联动分析属性,嵌入的仪表板都不能影响外边的组件。

![](_page_2_Figure_5.jpeg)

<span id="page-2-0"></span>嵌入带有参数的仪表板

当目标仪表板中使用了参数时,则需要进行参数设置。

![](_page_3_Picture_93.jpeg)

这些设置项与跳转设置时类似,默认会显示出目标仪表板中的参数名称、提示文本以及数据类型

。

我们需要做的是给这个参数赋值,即设置"数据类型"和"数值",以确定将仪表板中的哪个数 据作为参数值向内传递到目标文档中,以过滤目标文档中的显示数据。

![](_page_3_Picture_94.jpeg)

![](_page_4_Picture_0.jpeg)